**CISCO** 

Product Configuration Guide

# Smart Software Licensing – Product Configuration Guide (CSR)

Product Configuration Guide

April 2016

# **Contents**

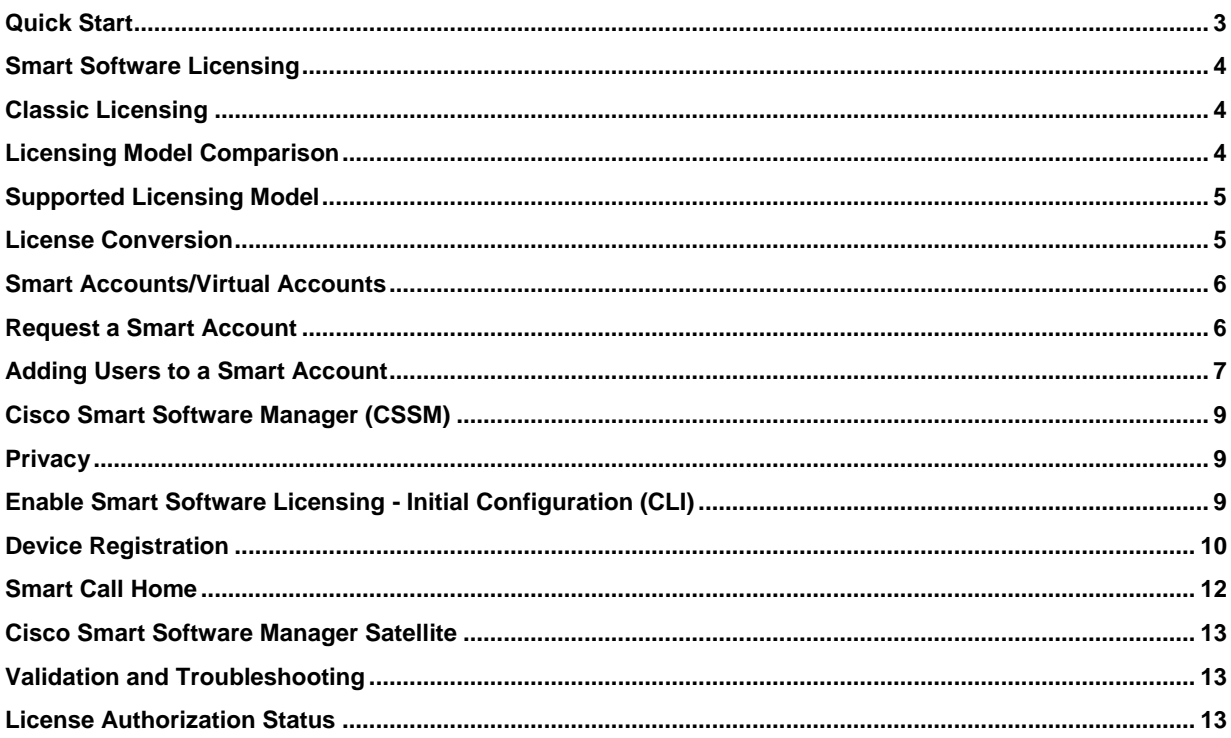

Cisco Smart Software Licensing is a new way of thinking about licensing. It simplifies the licensing experience across the enterprise making it easier to purchase, deploy, track and renew Cisco Software. It provides visibility into license ownership and consumption through a single, simple user interface.

# <span id="page-2-0"></span>Quick Start

**Step 1.** Enter privileged EXEC mode by using the **enable** command and issue the appropriate command to enable Smart Software Licensing.

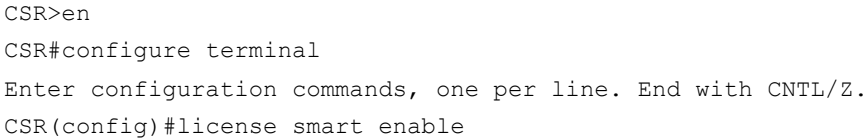

#### **Step 2.** Obtain or copy tokenid

To create a new token, log into th[e Cisco Smart Software Manager,](https://tools.cisco.com/rhodui/index#/) select the aporpriate Virtual Account and in the General tab, select "New Token":

# **Product Instance Registration Tokens**

The registration tokens below can be used to register new product instances to this virtual account.

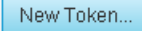

Follow the dialog to provide a name, duration and export compliance applicibility before accepting the terms and responsibilities. Choose "Create Token" to continue.

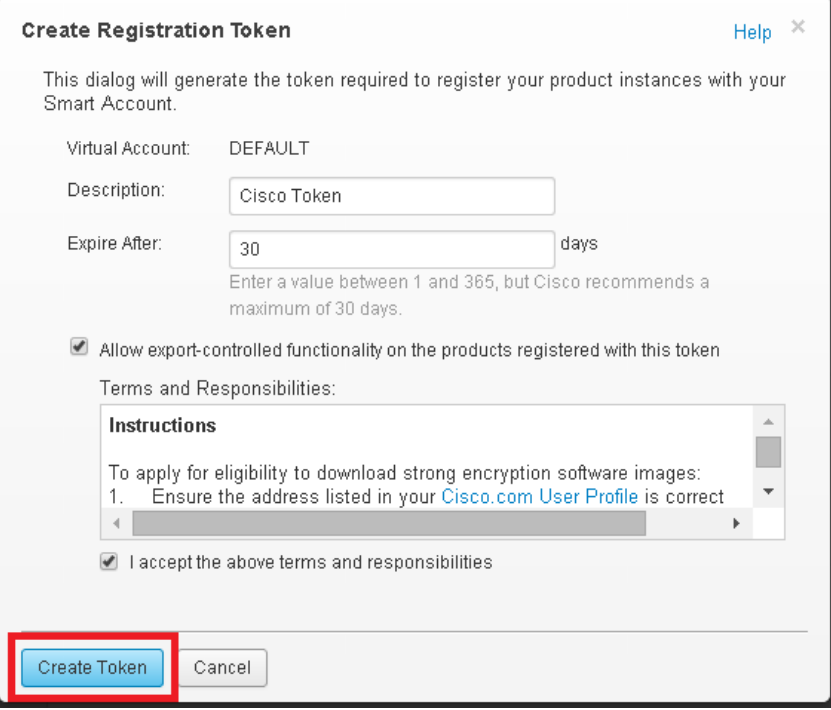

Copy the token ID. The Cisco Smart Software Manager will repsond with a dialoge indicating that the token has been copied to your clipboard.

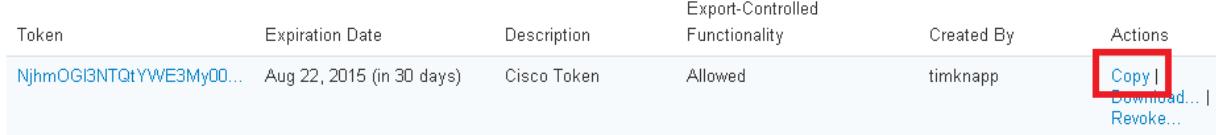

#### **Step 3.** Enable Cisco Smart Licensing

Enter privileged EXEC mode by using the **enable** command and issue the appropriate command to trigger the registration. Paste the tokenid into the command line.

```
CSR>enable
CSR#license smart register idtoken <paste>
```
#### <span id="page-3-0"></span>Smart Software Licensing

Smart Licensing is a cloud-based approach to licensing. The soluiton simplifies the purchase, deployment and management of Cisco software assets. Entitlements are purchased through your Cisco account like Cisco Commerce Workspace (CCW) and immediately deposited into your Virtual Account for usage. This eliminates the need to install license files on every device. Products that are smart enabled communicate directly to Cisco to report consumption. The primary location to manage product registration and monitor smart license consumption is the Cisco Smart Software Manager (CSSM). License ownership and consumption are readily available to help make better purchase decision based on consumption or other business needs.

#### <span id="page-3-1"></span>Classic Licensing

Classic Licensing is Cisco's legacy licensing model based on Product Activaction Keys (PAK) and Unique Device Identifiers (UDI). On most IOS devices, a determination of bandwidth needs are assed prior to obtaining and installing a tar file on the platform to retrieve the UDI. A PAK is ordered and either typically emailed to the end customer. The combination of a UDI and PAK are used to receive a license file which is installed in the boot directory to complete the installation of IOS on the platform. The License Registration Portal (LRP) is available to help migrate Classic Licenses to Smart Licenses. To access the LRP, obtain training and manage licenses visit [http://tools.cisco.com/SWIFT/LicensingUI/Home.](http://tools.cisco.com/SWIFT/LicensingUI/Home)

#### <span id="page-3-2"></span>Licensing Model Comparison

Cisco employs two types of license models on the CSR1KV - Classic Licensing and Smart Software Licensing. Classic Licensing consists of software activation by installing Product Activation Keys (PAK) on to the Cisco product. A Product Actication Key is a purchasable item, ordered in the same manner as other Cisco equipment and used to obtain license files for feature set on Cisco Products. Smart Software Licensing is a cloud based licensing of the end-to-end platform through the use of a few tools that authorize and deliver license reporting. Smart Software Licensing leverages Smart Call Home to complete the product registration, authorization resulting in reporting services available to the end customer.

#### **Table 1.** Comparison of Licensing Models

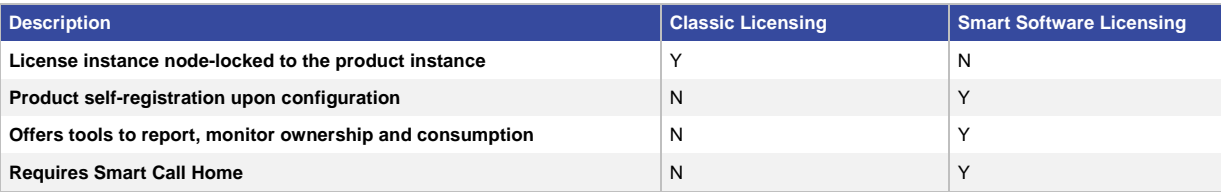

# <span id="page-4-0"></span>Supported Licensing Model

The CSR1KVsupports both Classic and Smart Software licensing models.

# <span id="page-4-1"></span>License Conversion

Classic Licenses associated with Product Activation Keys (PAK) may be converted to Smart Entitlements. Through the License Registration Portal, access Classic Licenses by selecting the "PAKs/Tokens" tab. To convert a PAK to a Smart Entitlement take the following steps.

**Step 1.** Select the PAKs/Tokens tab:

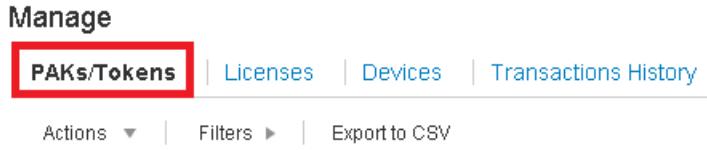

#### **Step 2.** Select the entitlement to convert:

# Manage

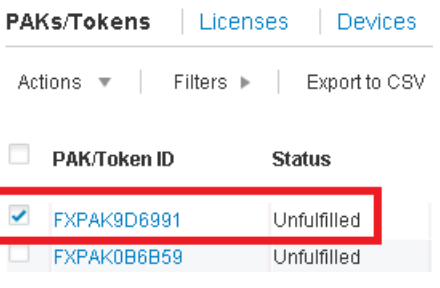

**Step 3.** Choose "Convert to Smart Entitlements" from the Actions drop down:

#### Manage

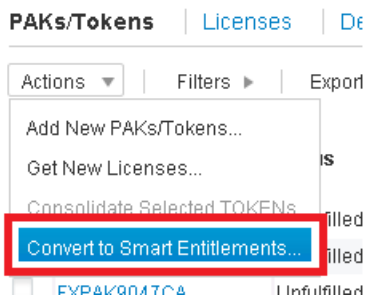

# <span id="page-5-0"></span>Smart Accounts/Virtual Accounts

A Smart Account provides a single location for all Smart enabled products and entitlements. It assists to speed procurement, deployment and maintenance of Cisco Software. When creating a Smart Account the submitter must have the authority to represent the requesting organization. After submitting the request goes through a brief approval.

A Virtual Account exists as a sub-account withing the Smart Account. Virtual Accounts are a customer defined structure based on organizational layout, business function, geography or any defined heirarchy. They are created and maintained by the Smart Account administrator(s).

Visi[t software.cisco.com](http://software.cisco.com/) to learn about, set up or manage Smart Accounts.

# <span id="page-5-1"></span>Request a Smart Account

The creation of a new Smart Account is a one-time event and subsequent management of users is a capability provided through the tool. To request a Smart Account, visit [software.cisco.com](http://software.cisco.com/) and take the following steps:

**Step 1.** After logging in Select "Request a Smart Account" in the Administration section:

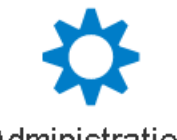

# Administration

Request a Smart Account Get a Smart Account for your organization.

Request a Partner Holding Account Allows Cisco Partners to request a Holding Smart Account

#### Manage Smart Account

Modify the properties of your Smart Accounts and associate individual Cisco Accounts with Smart Accounts.

Learn about Smart Accounts Access documentation and training.

**Step 2.** Select the type of Smart Account to create. There are two options: (a) Individual Smart Account requiring agreement to represent your company. By creating this Smart Account you agree to authorization to create and manage product and service entitlements, users and roles on behalf of your organization. (b) Create the account on someone elese's behalf.

# **Create Account**

#### Would you like to create the Smart Account now?

- lacktriangleright Yes, I have authority to represent my company and want to create the Smart Account.
- . No, the person specified below will create the account:
	- \* Email Address:

Enter person's company email address

Message to Creator:

#### **Step 3.** Provide the required domain identifier and the preferred account name:

#### **Account Information**

The Account Domain Identifier will be used to uniquely identify the account. It is based on the email address of the person creating the account by default and must belong to the company that will own this account. Learn More

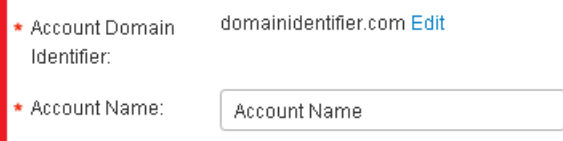

**Step 4.** The account request will be pending an approval of the Account Domain Identifier. A subsequent email will be sent to the requester to complete the setup proces:

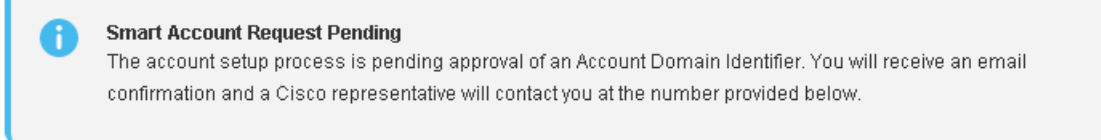

# <span id="page-6-0"></span>Adding Users to a Smart Account

Smart Account user management is available in the Administration section o[f software.cisco.com.](http://software.cisco.com/) Take the following steps to add a new user to a Smart Account:

**Step 1.** After logging in Select "Manage Smart Account" in the Administration section:

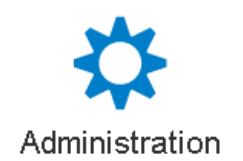

Request a Smart Account Get a Smart Account for your organization.

Request a Partner Holding Account Allows Cisco Partners to request a Holding Smart Account

#### Manage Smart Account

Modify the properties of your Smart Accounts and associate individual Cisco Accounts with Smart Accounts.

Learn about Smart Accounts Access documentation and training.

**Step 2.** Choose the "Users" Tab:

Cisco Software Central > Manage Smart Account

My Smart Account

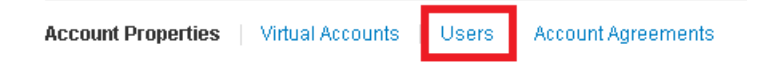

**Step 3.** Select "New User" and provide the requred email address, cisco.com ID and role selection. Roles may be defined to manage the entire Smart Account or specific Virtual Accounts

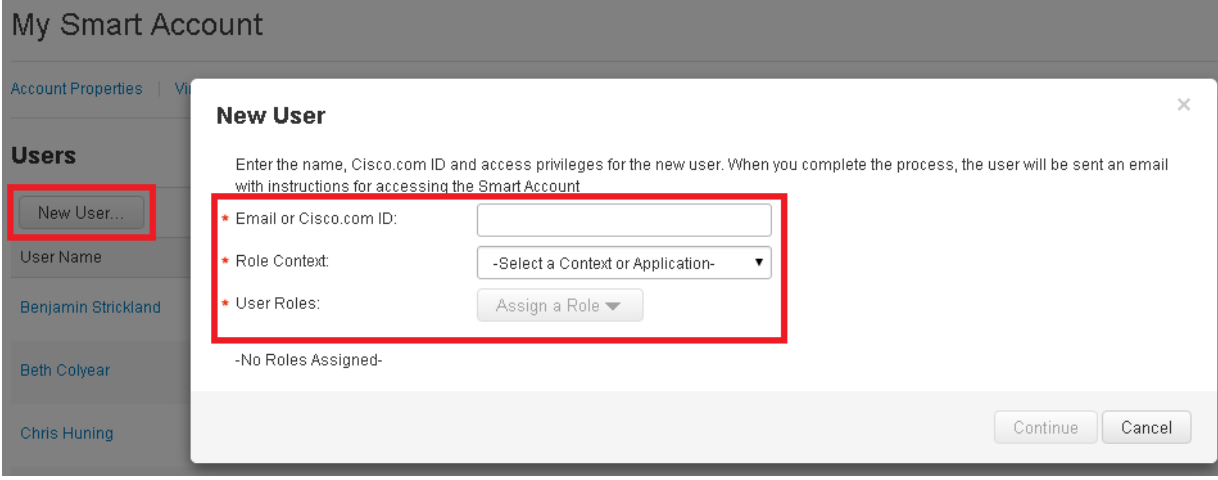

**Step 4.** Click "Continue" to complete the process

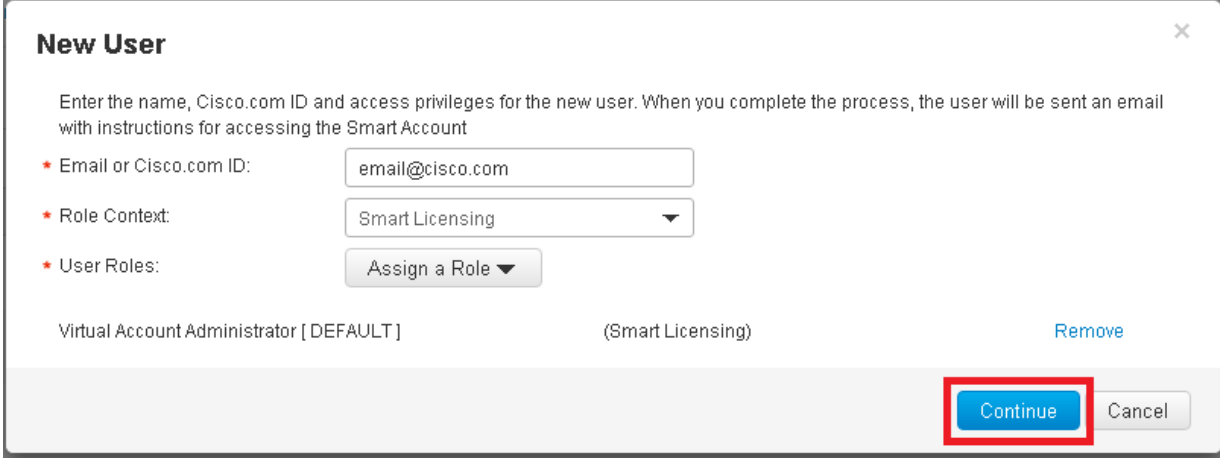

#### <span id="page-8-0"></span>Cisco Smart Software Manager (CSSM)

Cisco Smart Software Manager (CSSM) enables the management of software licenses and Smart Account from a single portal. The interface allows you to activate your product, manage entitlemtnts, renew and upgrade software. A functioning Smart Account is required to complete the registration process. To access the Cisco Smart Software Manager, clic[k here.](https://tools.cisco.com/rhodui/index)

#### <span id="page-8-1"></span>**Privacy**

There are three key elements that must be exchanged with the Cisco Smart Software Manager over https:

- **Trusted Unique Identifier** This is the device ID (SUDI/SUVI/ID)
- **Organizational Identifier** In a numerical format to associate product with a Smart/Virtual Account.
- **Licenses consumed** Allows the Cisco Smart Software Manager to understand the license type and level of consumption

#### <span id="page-8-2"></span>Enable Smart Software Licensing - Initial Configuration (CLI)

**Step 1.** First select the appropriate license level for the device. On the CSR router Enter privileged EXEC mode by using the **enable** command and issue the appropriate command to trigger the registration. A reload is necessary when changing license boot levels.

```
CSR(config)#license boot level ?
 appx Enable appx license
 ax Enable ax(ipb+sec+appx) license
ipbase Enable ipbase license
security Enable security license
CSR(config)#license boot level ax
CSR(config)#
*Jul 23 10:03:36.524: %VXE_THROUGHPUT-3-RELOAD_REQUIRED: The transition from smart 
licensing mode to CSL mode needs a reload
CSR(config)#^Z
CSR#
```

```
*Jul 23 10:03:42.595: %SYS-5-CONFIG_I: Configured from console by console
CSR#wr mem
Building configuration...
[OK]
CSR#reload
Proceed with reload? [confirm]
```
**Step 2.** Enter privileged EXEC mode by using the **enable** command and issue the appropriate command to enable Smart Software Licensing.

```
CSR>en
CSR#configure terminal
Enter configuration commands, one per line. End with CNTL/Z.
CSR(config)#license smart enable
```
#### <span id="page-9-0"></span>Device Registration

**Step 1.** Obtain or copy tokenid

To create a new token, log into th[e Cisco Smart Software Manager,](https://tools.cisco.com/rhodui/index#/) select the aporpriate Virtual Account and in the General tab, select "New Token":

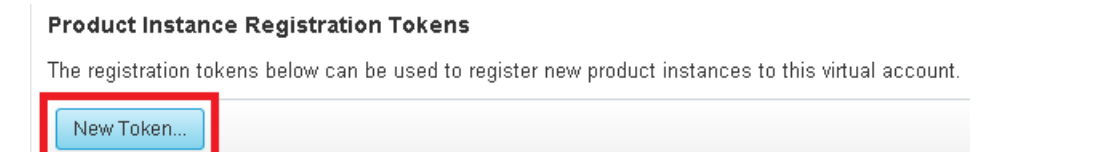

Follow the dialog to provide a name, duration and export compliance applicibility before accepting the terms and responsibilities. Choose "Create Token" to continue.

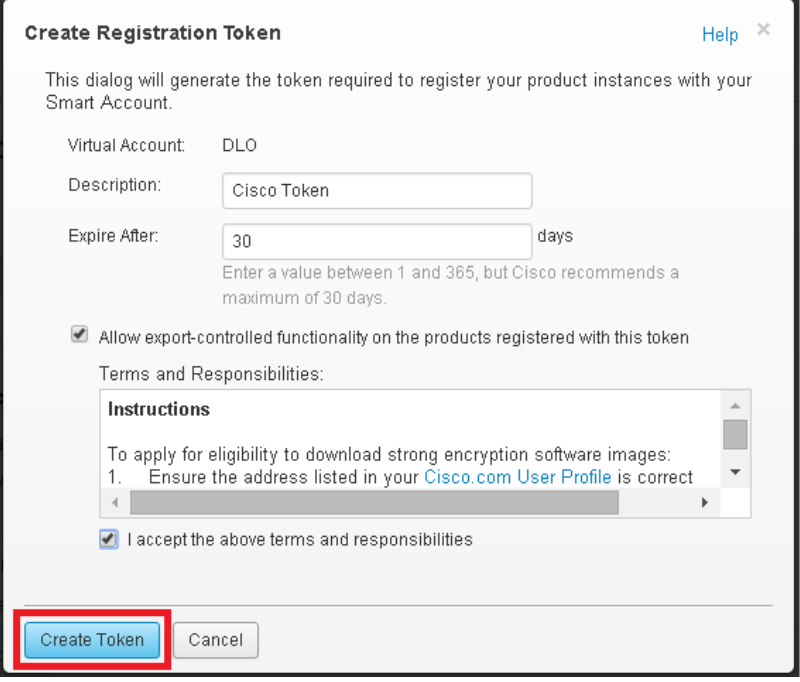

Copy the token ID. The Cisco Smart Software Manager will repsond with a dialoge indicating that the token has been copied to your clipboard.

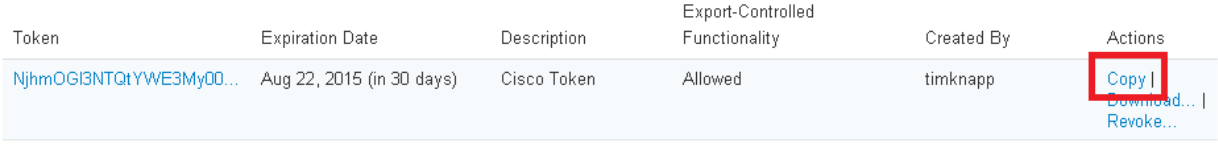

#### **Step 2.** Enable Cisco Smart Licensing Registration

Enter privileged EXEC mode by using the **enable** command and issue the appropriate command to trigger the registration. Paste the tokenid into the command line.

CSR>enable CSR#license smart register idtoken <paste>

The device will respond with an Authorization Renewal Message to indicate the status (depending on license availability):

\*Jul 23 09:59:15.780: %SMART\_LIC-6-AUTH\_RENEW\_SUCCESS: Authorization renewal with Cisco licensing cloud successful. State=authorized

# <span id="page-11-0"></span>Smart Call Home

Smart Call Home is feature to communicate with the Cisco Smart Software Manager. Smart Call Home is enabled automatically upon configuration of Smart Software Licensing.

Smart Call Home is automatically enabled upon initial configuration of Smart Software Licensing.

```
(Command previously issued during initial configuraiton steps)
CSR(config)#license smart enable
*Jul 23 07:58:53.644: %CALL_HOME-6-CALL_HOME_ENABLED: Call-home is enabled by 
Smart Agent for Licensing.
```
Smart Call Home creates a CiscoTAC-1 profile and associated Smart Call Home messages will be sent after the enablement. For platforms with Smart Software Licensing enabled by default, call-home is also enabled by default with associated messages. On the CSR1KV Smart Software Licensing is not enabled by default.

Viewing the Smart Call Home profile

```
CSR#show call-home smart-licensing
Current smart-licensing transport settings:
 Smart-license messages: enabled
 Profile: CiscoTAC-1 (status: ACTIVE)
CSR#show call-home profile all
Profile Name: CiscoTAC-1
     Profile status: ACTIVE
     Profile mode: Full Reporting
     Reporting Data: Smart Call Home, Smart Licensing
```
By default Smart Call Home hostname is enabled. To enable host name privacy:

**Step 1.** Enter into configuration terminal mode.

```
CSR#config terminal
Enter configuration commands, one per line. End with CNTL/Z.
CSR(config)#
```
#### **Step 2.** Proceed to the call-home configuration mode.

```
SR(config)#call-home
   CSR(cfg-call-home)#
```
**Step 3.** Select the appropriate scrubbing level. Note that disabling host name may result in failure to process callhome message. The device will also re-establish connection with the Cisco Smart Software Manger.

```
CSR(cfg-call-home)#data-privacy hostname
```

```
% warning configure hostname may result in backend failing to process call-home 
messages
```
# <span id="page-12-0"></span>Cisco Smart Software Manager Satellite

Cisco Smart Software Manager satellite is an element of Cisco Smart Software Licensing. It coordinates with the Cisco Smart Software Manager to manage software licenses on premises. Devices register locally to report license ownership and consumption. Synchronization between the Cisco Smart Software Manager satellite and the Cisco Smart Software Manager. To learn more about the Cisco Smart Software Manager satellite: <http://www.cisco.com/go/smartsatellite>

# <span id="page-12-1"></span>Validation and Troubleshooting

Available Show Commands:

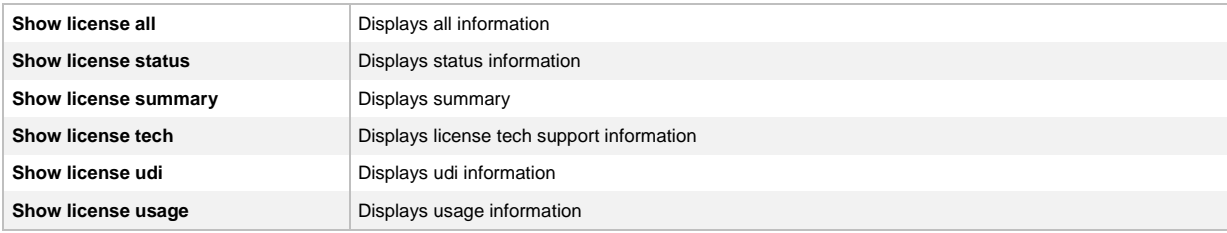

#### Available Debug Commands:

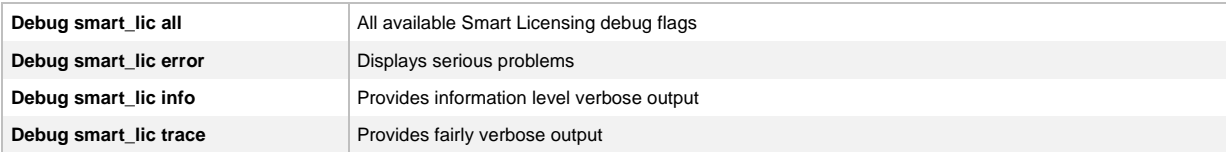

# <span id="page-12-2"></span>License Authorization Status

The License Authorization status has 6 primary available states:

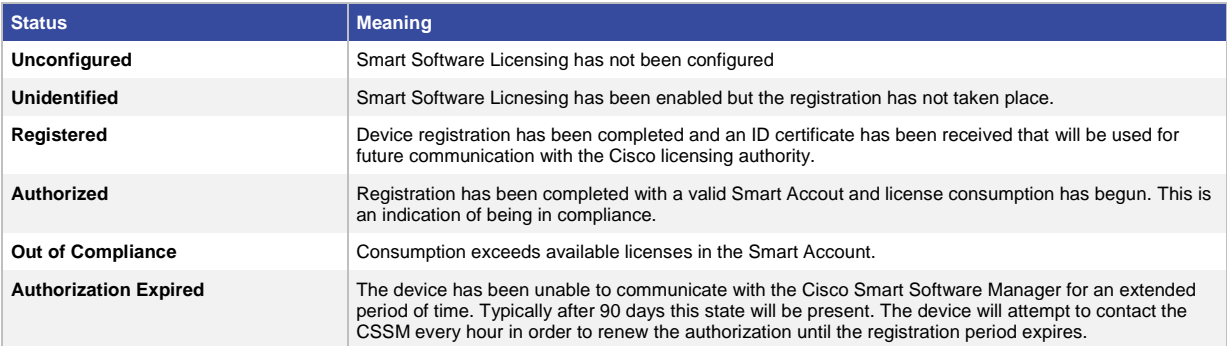

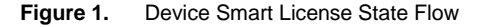

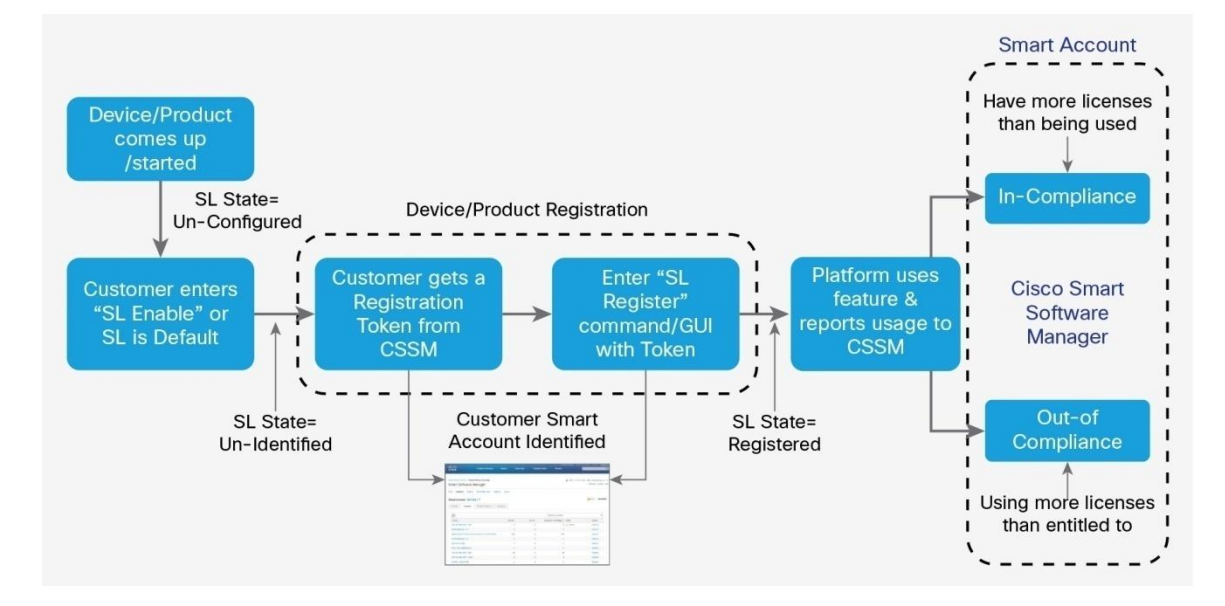

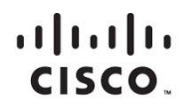

Americas Headquarters Cisco Systems, Inc. San Jose, CA

Asia Pacific Headquarters Cisco Systems (USA) Pte. Ltd. Singapore

**Europe Headquarters** Cisco Systems International BV Amsterdam, The Netherlands

Cisco has more than 200 offices worldwide. Addresses, phone numbers, and fax numbers are listed on the Cisco Website at www.cisco.com/go/offices.

Cisco and the Cisco logo are trademarks or registered trademarks of Cisco and/or its affiliates in the U.S. and other countries. To view a list of Cisco trademarks, go to this URL: www.cisco.com/go/trademarks. Third party not imply a partnership relationship between Cisco and any other company. (1110R)

Printed in USA 04/16